**ALMA MATER STUDIORUM – UNIVERSITA' DI BOLOGNA**  SECONDA FACOLTA' DI INGEGNERIA Corso di Laurea Specialistica nei Sistemi e nelle Tecnologie per la Comunicazione

# **USER GUIDE**

# **Fantacalcio multi agent system**

Sistemi Intelligenti Distribuiti LS

*Realizzazione: Tavoletti Stefano 0900019925*

# **Manuale di installazione ed uso**

In questo manuale vengono fornite le informazioni necessarie per una corretta installazione e per un corretto utilizzo del sistema multi agente **Fantacalcio**.

## **1. Installazione**

L'installazione consiste semplicemente nell'estrarre il contenuto del file *Fantacalcio.zip* in una qualsiasi directory del vostro file system. Il risultato sarà quello di ottenere una cartella con lo stesso contenuto di quella indicata in figura 1:

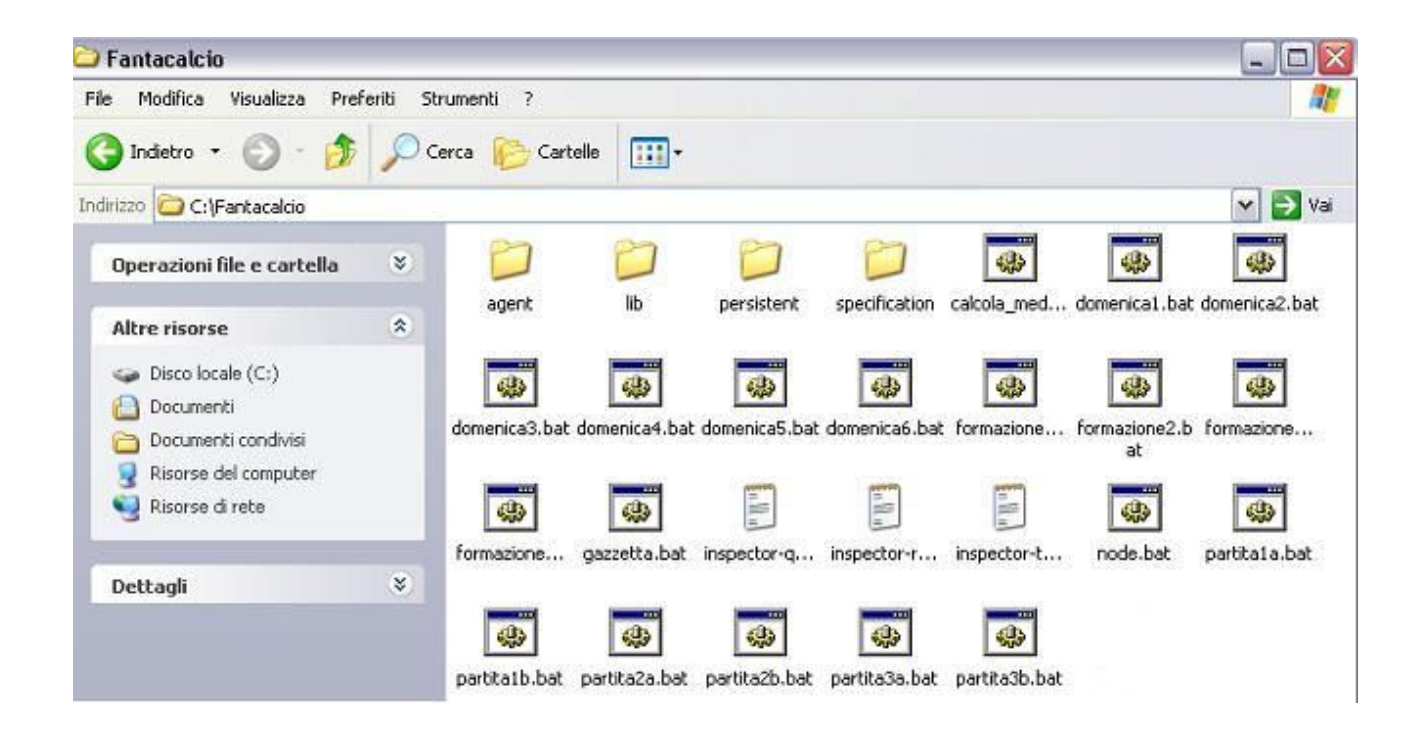

Figura 1

## **2. Come utilizzare il Sistema**

Al fine di un corretto utilizzo dell'applicazione è necessario disporre di una *Java Virtual Machine*, possibilmente dalla versione 1.4.

La prima operazione da eseguire è quella di lanciare l'esecuzione di un nodo Tucson, per fare ciò è sufficiente eseguire il file *nodo.bat* su sistema operativo Windows, oppure eseguire dalla finestra comandi:

#### **java -cp lib\tucson.jar alice.tucson.runtime.Node**

Eseguendo invece il file *nodo.bat* si manderanno in esecuzione anche 2 tool *Inspector*  e un tool *CLIAgent*; per ottenere lo stesso risultato si possono lanciare i seguenti comandi:

## **java -cp lib\tucson.jar alice.tucson.ide.Inspector java -cp lib\tucson.jar alice.tucson.ide.CLIAgent**

Il tool *Inspector* può essere utilizzato per osservare il comportamento di un centro di tuple. In questo caso sono quindi necessari più tools *Inspector* in modo da rendere possibile la visualizzazione dei diversi centri di tuple utilizzati nel nostro sistema. Mentre il tool *CLIAgent* serve per poter operare manualmente sui centri di tuple , l'utilizzo è previsto in questo progetto in maniera opzionale e quindi non necessario. Il primo centro di tuple che si vuole realizzare va sotto il nome di *gazzetta*, per verificarne il contenuto basterà digitare il nome *gazzetta* nel campo *name*  dell'inspector e quindi ciccare su *inspect*. Apparirà la schermata di figura 2:

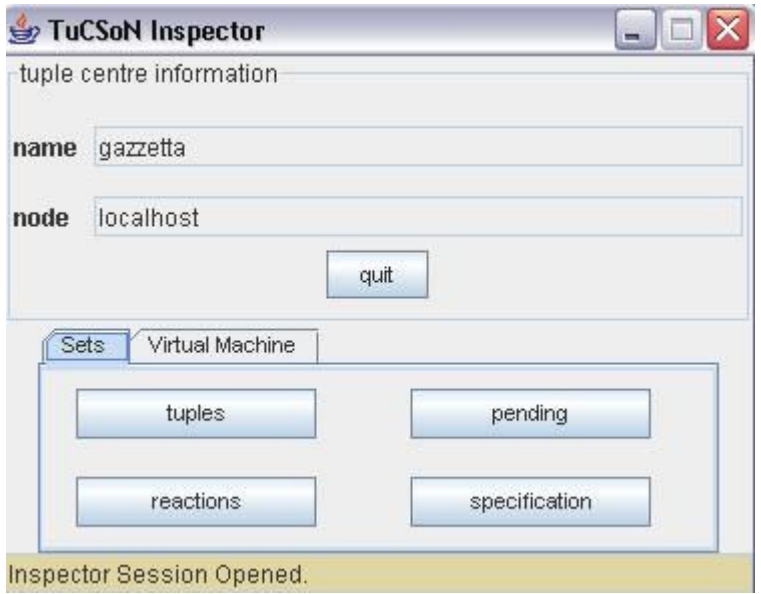

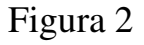

Cliccando su *tuples* si potrà constatare l'assenza di tuple e a questo punto si potrà passare all'inserimento dei giocatori appartenenti alla rosa delle squadre ed a quello dei rispettivi voti, attraverso la finestra appena aperta. Eseguire *gazzetta.bat* oppure:

### **java -cp Lib\tucson.jar alice.tuprolog.Agent Agent\gazzetta.pl**

Le tuple appena inserite corrispondono ai 25 nomi dei giocatori della rosa, con a fianco ognuno i 6 voti corrispondenti al rendimento nelle 6 giornate del campionato precedente. Il risultato ottenuto è rappresentato in figura 3:

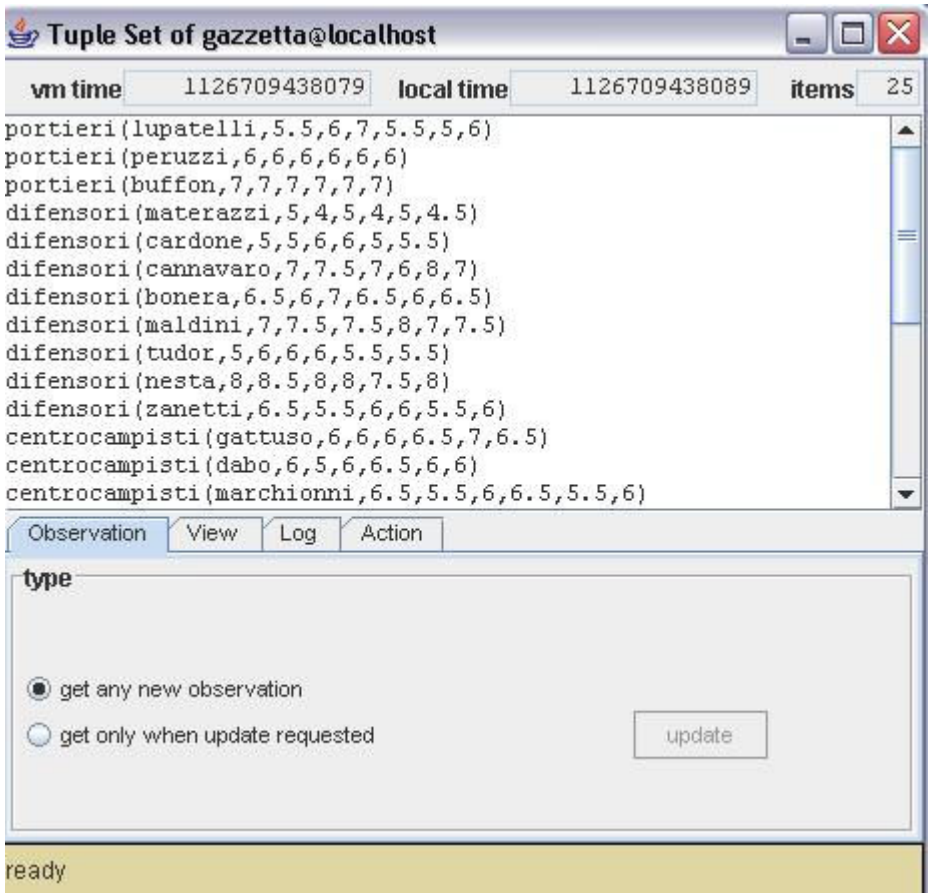

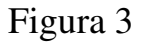

A questo punto non ci resta che andare ad analizzare come i nostri 4 agenti rappresentanti 4 giocatori di Fantacalcio, potranno andare a creare la propria formazione e giocare tra di loro un campionato composto da 6 giornate essendo infatti comprese sia le partite di andata che quelle di ritorno.

**Nota bene:** nel caso in cui si desideri non utilizzare i file .bat per lanciare gli agenti, bensì si preferisca utilizzare la finestra Prompt dei comandi, basterà semplicemente utilizzare lo stesso nome del file .bat e andarlo a sostituire nel comando che lancia l'agente. Ad esempio:

### **java -cp Lib\tucson.jar alice.tuprolog.Agent Agent\gazzetta.pl**

serve a lanciare l'agente gazzetta, eseguibile anche come gazzetta.bat. D'ora in poi per semplicità si supporrà esclusivamente l'utilizzo dei file .bat creati ad hoc per facilitare l'utente nell'esecuzione dell'applicazione.

## **2.1 Gestione degli agenti**

Il primo agente che andremo ad utilizzare è quello che opera il calcolo della media dei 6 voti di ogni giocatore, di seguito la media viene poi sovrascritta nel centro di tuple *gazzetta*. L'agente viene lanciato eseguendo il file .bat denominato:

### • **calcola\_medie.bat**

A questo punto si possono lanciare i quattro agenti giocatori, i quali creeranno ognuno la propria formazione a partire dalla rosa iniziale. Lanciare in sequenza:

- **formazione1.bat**
- **formazione2.bat**
- **formazione3.bat**
- **formazione4.bat**

Inserire ora i voti della prima domenica di campionato eseguendo il file *domenica1.bat*.

Siamo ora pronti a visualizzare i risultati delle 2 partite della prima giornata di "Fantacampionato", lanciare in sequenza i file:

- **partita1a.bat**
- **partita1b.bat**

Verrà quindi visualizzato il risultato delle due partite della prima giornata di campionato direttamente nella finestra Prompt dei comandi. E' inoltre possibile visualizzare i risultati delle partite e la classifica aggiornata del campionato utilizzando il tool *Inspector* come in precedenza, e visionare quindi i centri di tuple di nome: *partite* e *classifica*. Vedi figura 4:

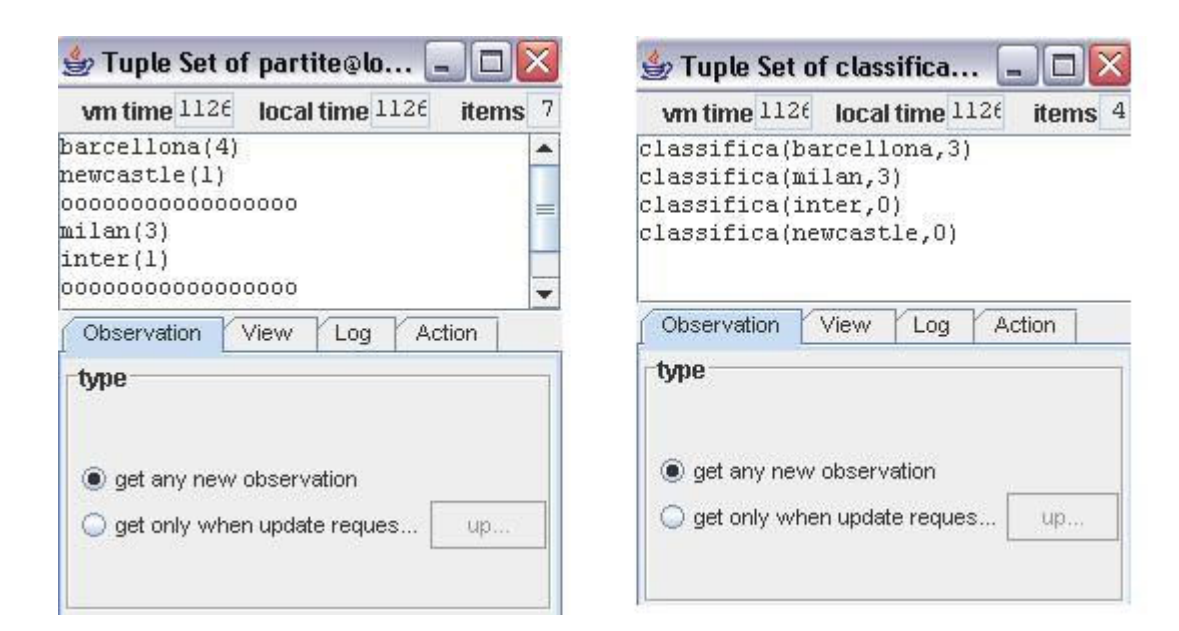

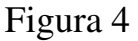

A questo punto è possibile far svolgere tutto il campionato comprensivo di 6 giornate lanciando dapprima il file corrispondente alla seconda giornata: *domenica2.bat*, e visualizzando poi le partite e i punteggi della seconda giornata eseguendo i file:

- **partita2a.bat**
- **partita2b.bat**

Ripetere il procedimento anche per le successive giornate *domenica3*, *domenica4*, *domenica5* e *domenica6*, ponendo particolare attenzione a far svolgere le 2 partite corrispondenti ad ogni giornata:

- A *domenica3* corrispondono le ultime 2 partite del girone di andata:
	- o partita3a
	- o partita3b
- A *domenica4* le prime 2 partite del girone di ritorno,quindi di nuovo:
	- o partita1a
	- o partita1b
- A *domenica5* corrispondono le partite:
	- o partita2a
	- o partita2b
- A *domenica6* corrispondono le partite:
	- o partita3a
	- o partita3b

Al termine del campionato sarà quindi possibile visualizzare tutti i risultati delle partite e la classifica finale del torneo utilizzando il tool *Inspector* per visionare il contenuto dei centri di tuple denominati: *partite* e *classifica*.

Il risultato finale è illustrato in figura 5 e 6:

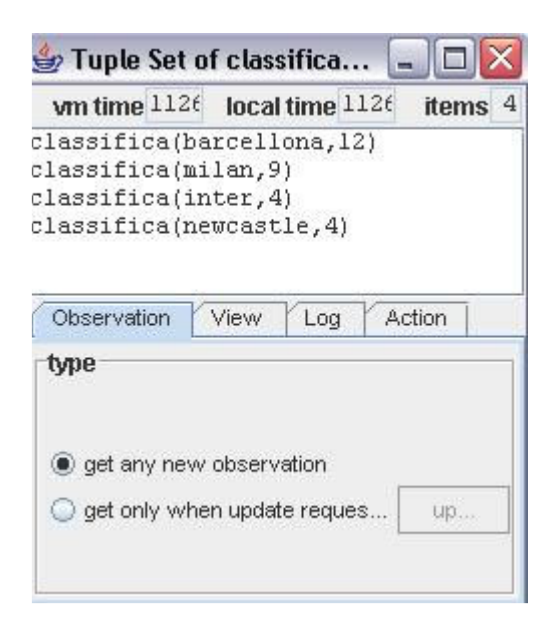

Figura 5

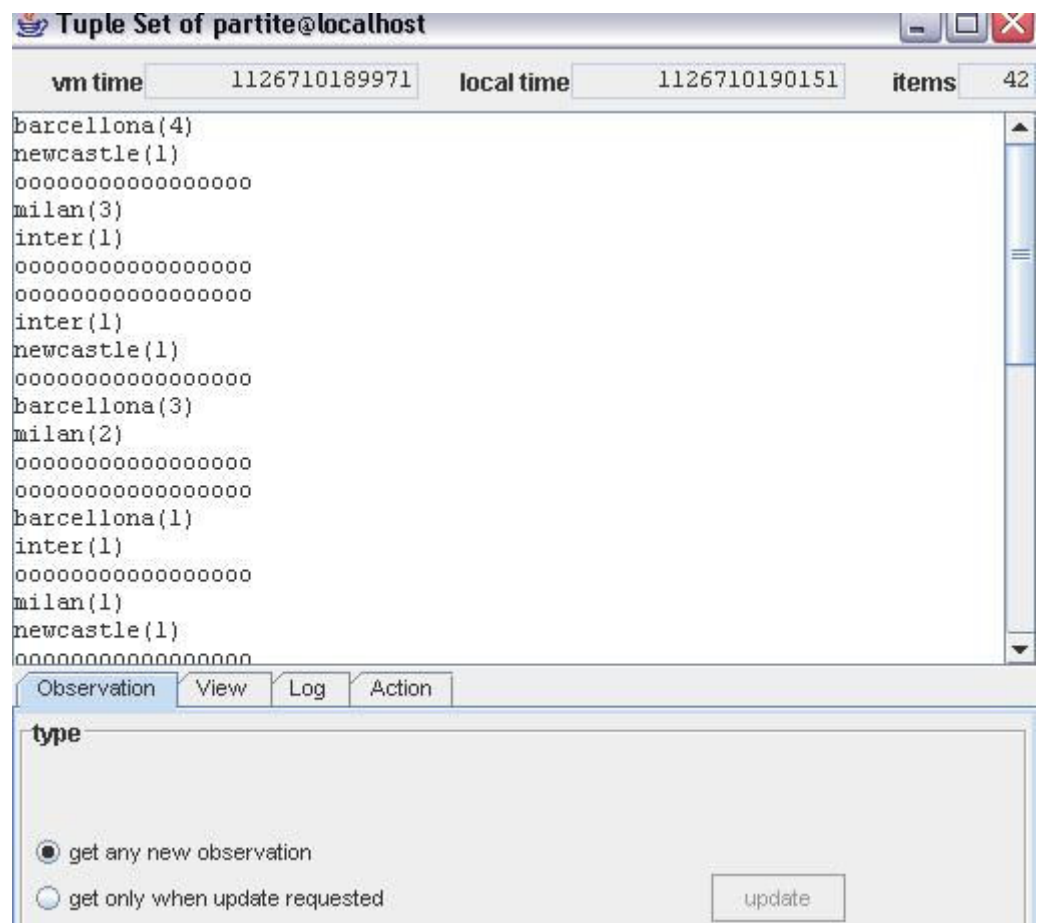

Figura 6